## Come svuotare la cache del browser

La cache è una memoria temporanea del computer estremamente veloce, in cui vengono salvati anche alcuni dati dei siti web (testi, immagini, ecc), in modo da velocizzare l'esecuzione di essi.

Al primo caricamento di una pagina, il browser memorizza una copia dei documenti richiesti in questa memoria e le successive richieste potranno essere soddisfatte direttamente da essa, inviando quindi meno richieste al server web vero e proprio se esso è già stato visitato.

A volte però può capitare che il browser non riproduca correttamente le pagine Web visitate e occorre svuotare la memoria cache.

Si riporta di seguito una breve guida su come effettuare questa pulizia con i principali browser (Google Chrome, Microsoft Edge e Mozilla Firefox).

## Google Chrome

1. Avviare il browser e fare click sull'icona con i "tre puntini in verticale" collocata in alto a destra della barra degli indirizzi

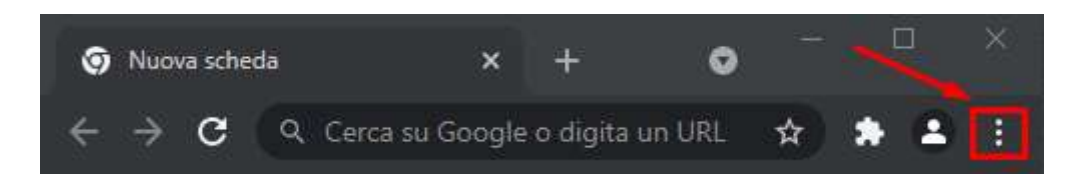

Nel menu a tendina che compare, fare click sulla voce "Altri strumenti", quindi selezionare "Cancella dati di navigazione"

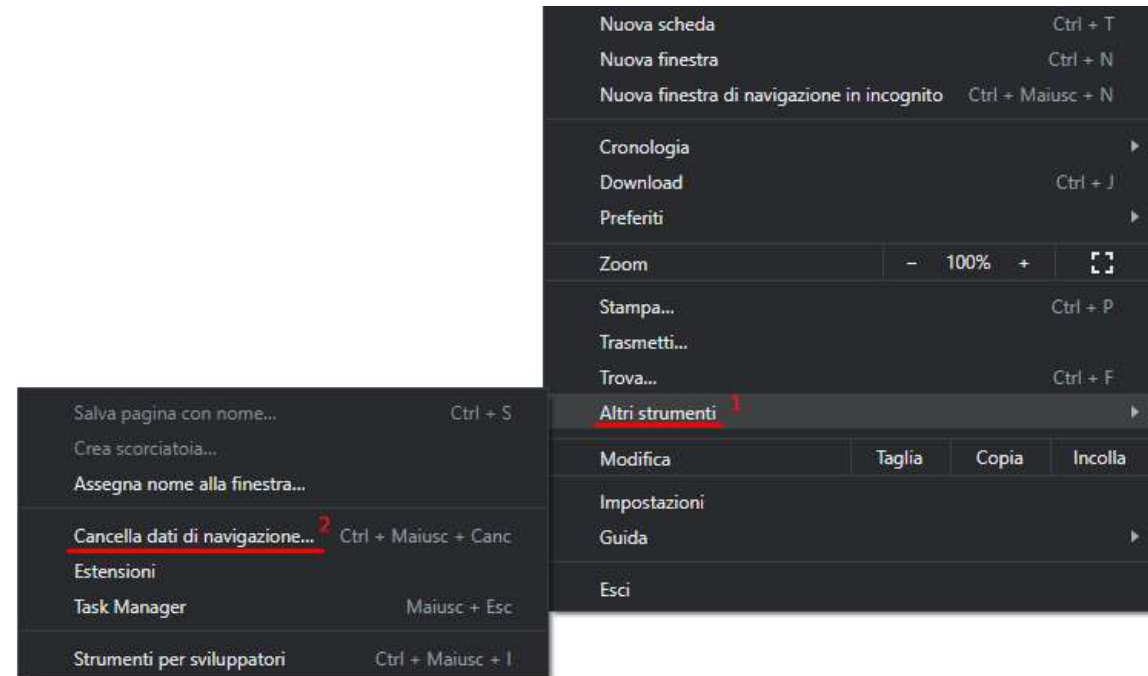

2. Nella nuova scheda che si apre, inserire la spunta su "Immagini e file memorizzati nella cache", scegliere l'intervallo di tempo desiderato (di default "Dall'inizio") e premere su "Cancella dati".

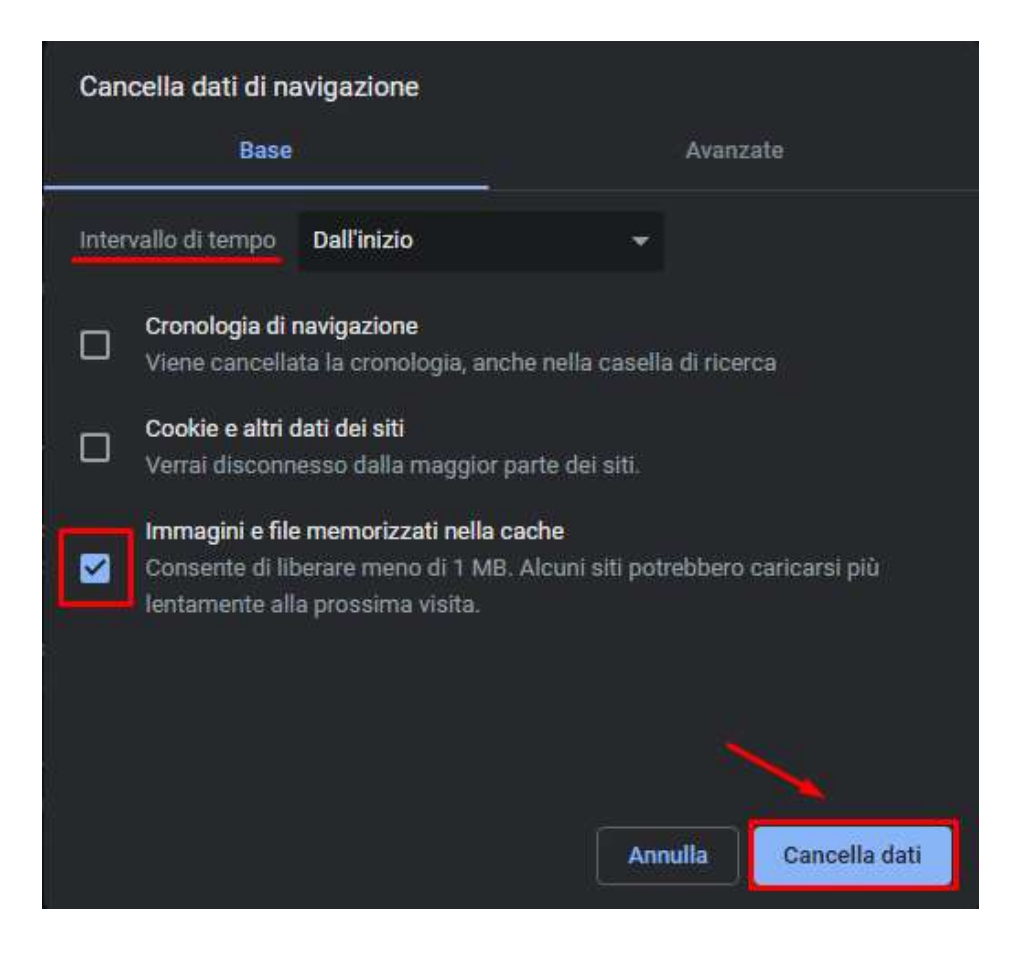

## Microsoft Edge

1. Avviare il browser e fare click sull'icona con i "tre puntini in verticale" collocata in alto a destra della barra degli indirizzi

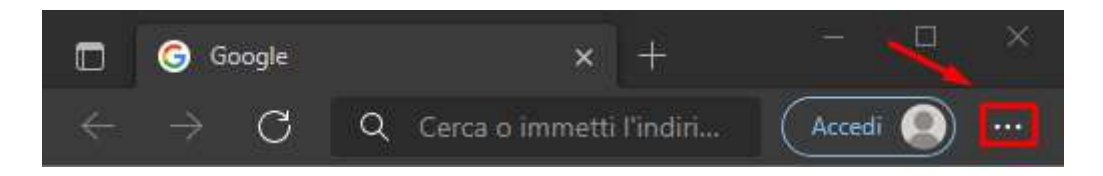

Nel menu a tendina che compare, fare click sulla voce "Impostazioni"

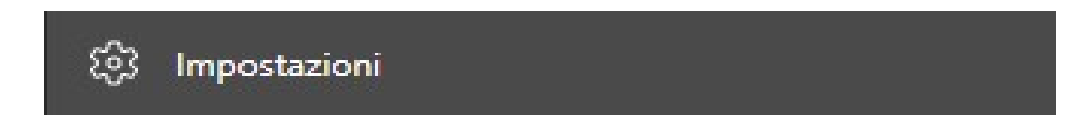

2. All'apertura della nuova scheda, fare click sulla voce "Privacy, ricerca e servizi" nella barra di navigazione a sinistra

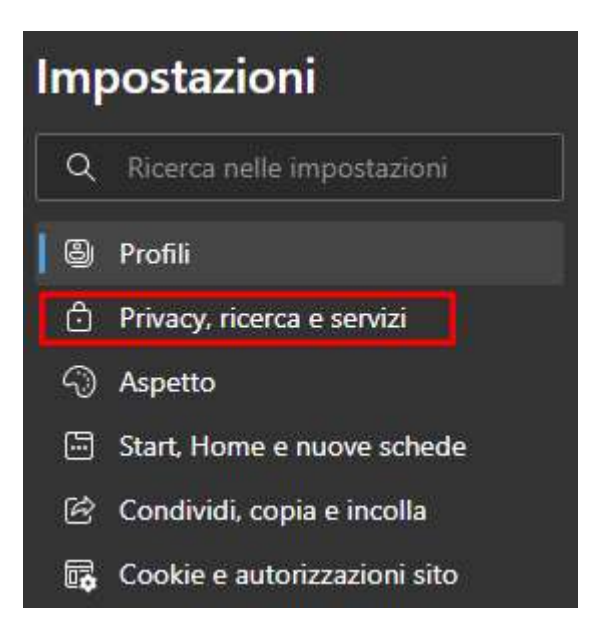

Trovare la sezione "Cancella i dati di navigazione" e fare click sul pulsante "Scegli cosa cancellare".

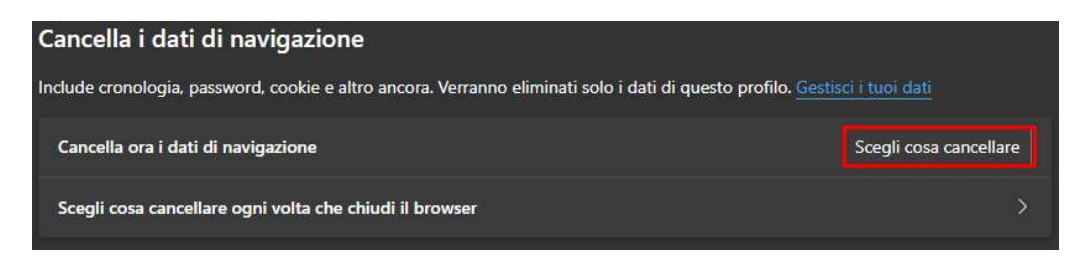

Nel nuovo riquadro, inserire la spunta su "Immagini e file memorizzati nella cache", scegliere l'intervallo di tempo desiderato (di default "Tutto") e premere su "Cancella ora".

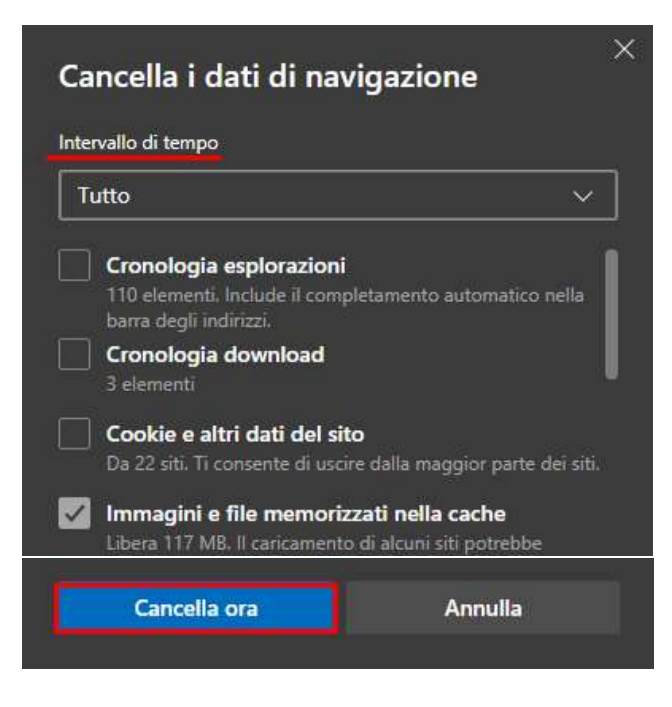

## • Mozilla Firefox

1. Avviare il browser e fare click sul pulsante collocato in alto a destra della barra degli indirizzi

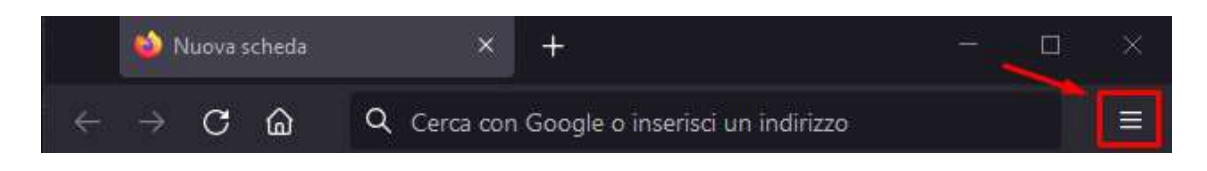

Nel menu a tendina che compare, fare click sulla voce "Impostazioni"

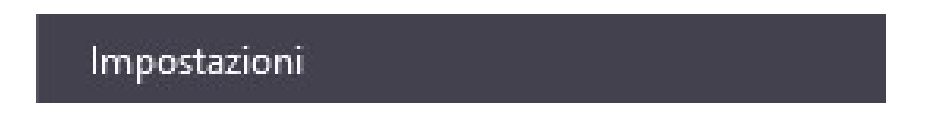

2. All'apertura della nuova scheda, fare click sulla voce "Privacy e sicurezza" nella barra di navigazione a sinistra

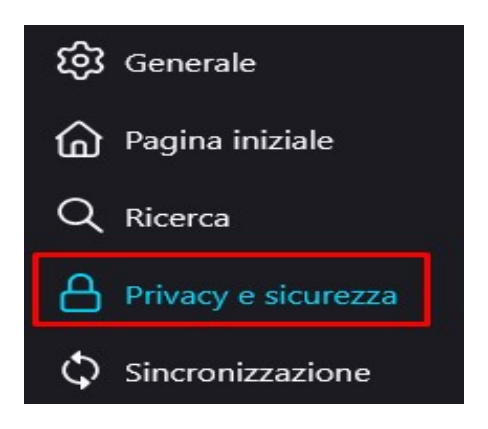

trovare la sezione "Cronologia" e fare click sul pulsante "Cancella cronologia…"

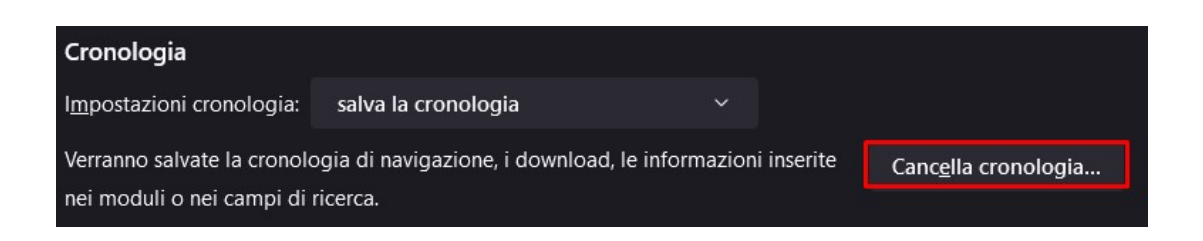

3. Nel nuovo riquadro, mettere la spunta su "Cache", scegliere l'intervallo di tempo desiderato (di default "tutto") e premere su "OK".

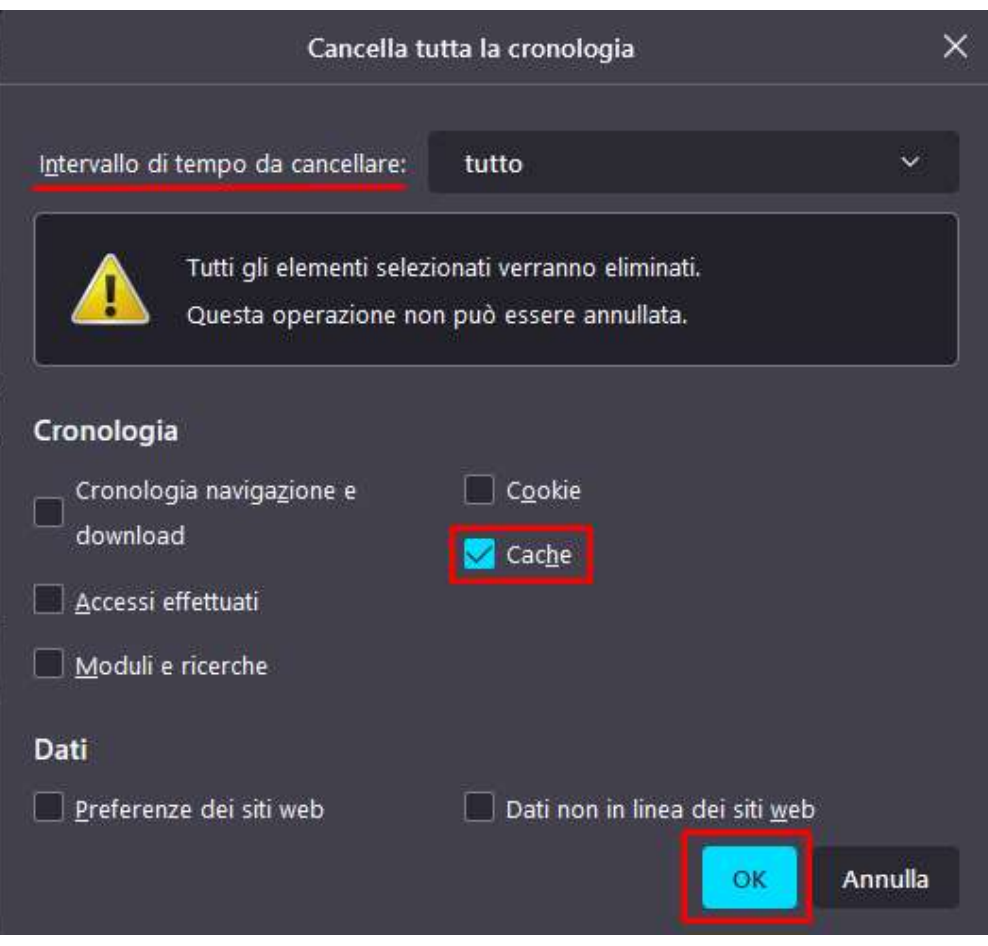